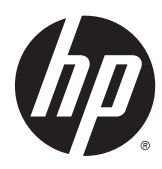

Gebruikershandleiding

© 2014, 2015 HP Development Company, L.P.

De bijgevoegde informatie kan zonder aankondiging worden veranderd. De enige garanties voor producten en diensten van HP staan vermeld in de expliciete garantievoorwaarden bij de betreffende producten en diensten. Aan de informatie in deze publicatie kunnen geen aanvullende rechten worden ontleend. HP is niet aansprakelijk voor technische fouten, drukfouten of weglatingen in deze publicatie.

Microsoft en Windows zijn handelsmerken van de bedrijvengroep van Microsoft.

#### **Kennisgeving voor product**

In deze handleiding worden de voorzieningen beschreven die op de meeste modellen beschikbaar zijn. Sommige functies zijn mogelijk niet beschikbaar op uw product.

Voor de meest recente gebruikershandleiding gaat u naar <http://www.hp.com/support>en selecteert u uw land. Kies **Drivers en downloads** en volg de instructies op het scherm.

Tweede editie: juli 2015

Onderdeelnummer van document: 817619-332

#### **Informatie over deze handleiding**

Deze handleiding bevat informatie over het instellen van de monitor, het bedienen van het aanraakscherm, het oplossen van problemen en technische specificaties.

WAARSCHUWING! Als u de aanwijzingen in de op deze wijze benadrukte tekst niet opvolgt, kan dit lichamelijk letsel of fatale ongelukken tot gevolg hebben.

**VOORZICHTIG:** Als u de aanwijzingen in de op deze wijze benadrukte tekst niet opvolgt, kan dit beschadiging van de apparatuur of verlies van gegevens tot gevolg hebben.

**<sup>2</sup> OPMERKING:** Tekst die op deze wijze is benadrukt, geeft aanvullende informatie aan.

# **Inhoudsopgave**

L.

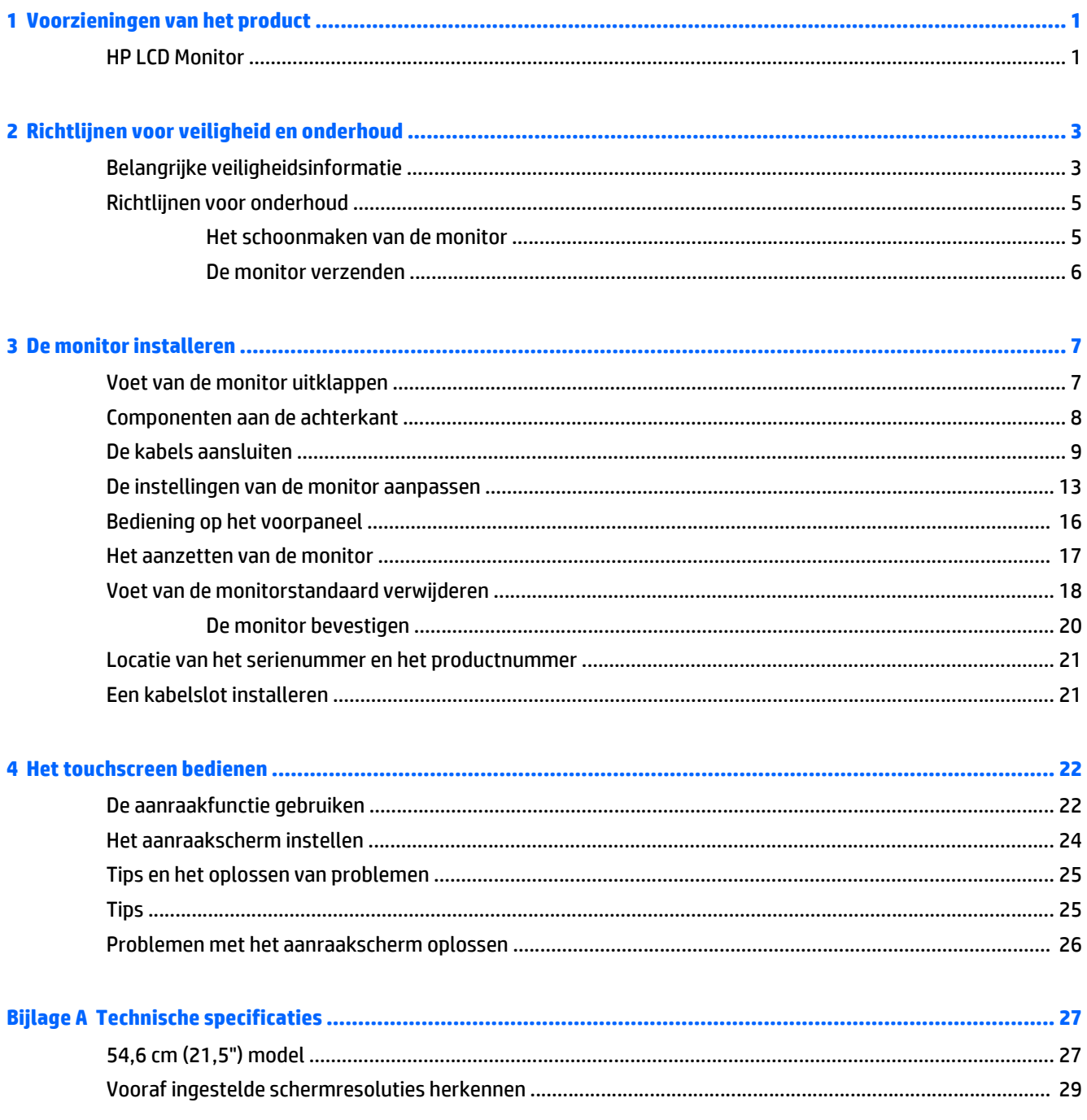

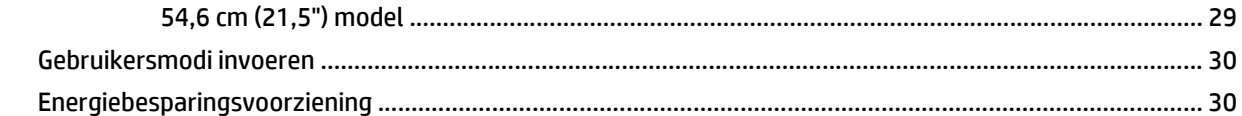

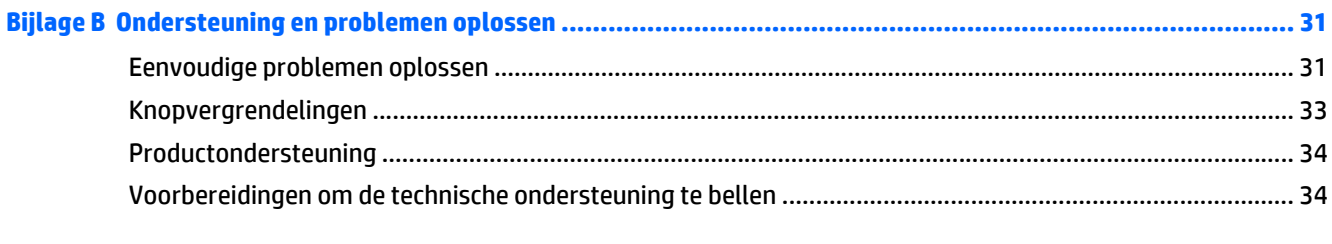

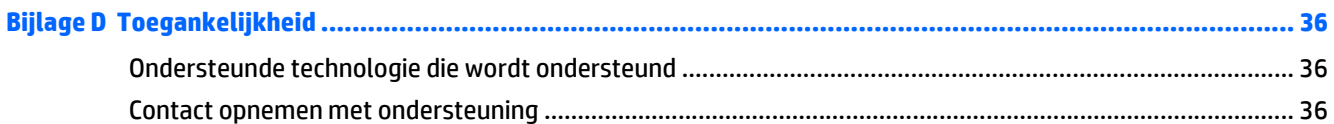

## <span id="page-6-0"></span>**1 Voorzieningen van het product**

#### **HP LCD Monitor**

De LCD-monitor (Liquid Crystal Display) heeft een paneel met actieve matrix en VA (Verticale uitlijning). De monitor heeft de volgende eigenschappen:

- Monitor met 54,6 cm (21,5 inch) diagonaal weergavegebied en met resolutie van 1920 x 1080, plus volledige ondersteuning voor lagere resoluties aangepaste schaling voor een maximale beeldgrootte met behoud van de oorspronkelijke verhoudingen
- Brede beeldhoek, zodat u zowel zittend als staand of van de zijkant een goed zicht op de monitor hebt
- 10–punts projective capacitive touch
- **Draaifunctie**
- Mogelijkheid om de monitor te roteren van liggende naar staande stand
- Mogelijkheden om de monitor naar links/rechts te draaien en in hoogte te verstellen
- Verwijderbare standaard voor flexibele installatiemogelijkheden van de monitor
- Videosignaalingang ter ondersteuning van VGA-analoge invoer, met meegeleverde VGA-signaalkabel
- Videosignaalingang ter ondersteuning van DisplayPort-digitale invoer, met meegeleverde DisplayPortkabel
- USB 3.0-hub met een upstream-poort (maakt verbinding met de computer) en een downstream-poort (maakt verbinding met een USB-apparaat)
- USB-kabel bijgeleverd voor aansluiting van de USB-hub van de monitor op de USB-connector van de computer
- Geschikt voor Plug en play, indien het systeem deze voorziening ondersteunt
- Audio-uitgang (hoofdtelefoonuitgang) met meegeleverde audiokabel
- Veiligheidsslot op achterzijde van de monitor voor optioneel kabelslot
- Uitrusting voor het opbergen van kabels en snoeren
- Menu met scherminstellingen in verschillende talen waarmee het scherm gemakkelijk kan worden geconfigureerd en geoptimaliseerd
- HP Display Assistant-hulpsoftware voor het aanpassen van monitorinstellingen en het inschakelen van de antidiefstalfunctie
- Geïntegreerde luidsprekers
- Software- en documentatie-schijf met onder andere monitorstuurprogramma's en productdocumentatie
- Energiebesparende modus om te voldoen aan vereisten voor verlaagd energieverbruik

**OPMERKING:** Voor veiligheidsinformatie en kennisgevingen raadpleegt u de *kennisgevingen voor het product* op de mediaschijf, als deze is meegeleverd, of in de documentatiekit. Ga voor updates voor de gebruikershandleiding van het product naar<http://www.hp.com/support>en selecteer uw land. Kies **Drivers en downloads** en volg de instructies op het scherm.

## <span id="page-8-0"></span>**2 Richtlijnen voor veiligheid en onderhoud**

#### **Belangrijke veiligheidsinformatie**

De monitor wordt geleverd met een netsnoer. Als u een ander netsnoer wilt gebruiken, controleert u of de voedingsbron en de aansluiting geschikt zijn voor deze monitor. Raadpleeg de *Kennisgeving voor product* op de mediaschijf, als deze met uw product is meegeleverd, of in de documentatiekit voor informatie over de juiste netvoedingskabel voor gebruik met de monitor.

**WAARSCHUWING!** Ga als volgt te werk om het risico op elektrische schokken en schade aan de apparatuur te beperken:

- Sluit het netsnoer aan op een gemakkelijk bereikbaar stopcontact.
- Koppel de voeding van de computer los door het netsnoer uit het stopcontact te halen.

• Als het netsnoer voorzien is van een geaarde stekker, moet u het aansluiten op een geaard stopcontact. Hef de aarding van het netsnoer niet op door de stekker in een niet-geaard stopcontact te steken. De aardingspen is een belangrijke veiligheidsvoorziening.

Plaats niets op de netsnoeren of kabels. Plaats deze zo dat niemand per ongeluk erover kan struikelen of erop kan trappen. Trek niet aan het snoer of de kabel. Als u de stekker uit het stopcontact haalt, moet u het snoer bij de stekker vastnemen.

Lees de *Handleiding voor veiligheid en comfort* voor informatie over het vermijden van het risico op ernstige verwondingen. Deze handleiding bevat informatie over de juiste plaatsing van de computer, een goede zithouding, gezondheidsaspecten en gewoonten met betrekking tot het werken met de computer, alsmede belangrijke instructies met betrekking tot elektrische en mechanische veiligheid. U vindt deze handleiding op het web op<http://www.hp.com/ergo>.

**A VOORZICHTIG:** Sluit ter bescherming van uw apparatuur alle netsnoeren van de computer en van randapparatuur zoals monitor, printer of scanner aan op een voorziening ter beveiliging tegen stroompieken, zoals een speciale stekkerdoos of een UPS (Uninterruptible Power Supply). Niet alle stekkerdozen bieden beveiliging tegen netstroompieken; de stekkerdozen die dit wel doen, zijn voorzien van een label waarop dit staat aangegeven. Gebruik een stekkerdoos waarvan de fabrikant een schadevervangingsbeleid voert, zodat u uw apparaten kunt vervangen als de stroomstootbeveiliging niet werkt.

**WAARSCHUWING!** Houd de monitor uit de buurt van warmtebronnen, zoals elektrische radiatoren, gasleidingen of direct zonlicht. Houd de monitor ook uit de buurt van buitensporig stof, mechanische trillingen of schokken.

Gebruik geschikt meubilair van een correct formaat voor een goede ondersteuning van uw HP LCD-monitor.

**A WAARSCHUWING!** LCD-monitors die niet goed op dressoirs, boekenkasten, boekenplanken, bureaus, luidsprekers, koffers of karren staan, kunnen vallen en persoonlijk letsel veroorzaken.

Zorg ervoor dat u alle snoeren en kabels die worden aangesloten op de lcd-monitor correct leidt, zodat niemand deze kan vastpakken, eraan kan trekken of erover kan struikelen.

**The OPMERKING:** Dit product is geschikt voor ontspanningsdoeleinden. Overweeg het plaatsen van de monitor in een gecontroleerde lichtomgeving om interferentie van omringend licht en heldere oppervlakken te voorkomen die storende reflecties op het scherm kunnen veroorzaken.

#### <span id="page-10-0"></span>**Richtlijnen voor onderhoud**

Om de prestaties van de monitor te verbeteren en de levensduur te verlengen:

- Open de monitorbehuizing niet of probeer niet om zelf dit product te onderhouden. Gebruik alleen de knoppen die in de bedieningsinstructies worden beschreven. Als de monitor niet goed werkt of gevallen of beschadigd is, neemt u contact op met een bevoegde HP-leverancier, -verkoper of -serviceprovider.
- Gebruik enkel een stroombron en aansluiting die geschikt zijn voor deze monitor, zoals aangegeven op het label/achterplaat van de monitor.
- Zorg dat het totaal aantal ampères van de op hetzelfde stopcontact aangesloten apparaten de stroomcapaciteit van het stopcontact niet overschrijdt en dat het totaal aantal ampères van de apparaten op het verlengsnoer de stroomcapaciteit van het snoer niet overschrijdt. Controleer het stroomlabel om de ampèrewaarde (AMPS of A) van elk apparaat te bepalen.
- Plaats de monitor in de buurt van een stopcontact waar u makkelijk bij kunt. Koppel de monitor los door de stekker stevig vast te nemen en uit het stopcontact te trekken. Koppel de monitor nooit los door aan het snoer te trekken.
- Schakel de monitor uit als deze niet wordt gebruikt. U kunt de levensduur van de monitor aanzienlijk verlengen door een schermbeveiliging te gebruiken en de monitor uit te schakelen wanneer deze niet wordt gebruikt.

**The OPMERKING:** Monitoren met "inbranding" vallen niet onder de HP garantie.

- De sleuven en openingen in de behuizing zijn bedoeld voor ventilatie. Deze openingen mogen niet worden geblokkeerd of afgedekt. Duw nooit voorwerpen van wat voor vorm dan ook in de sleuven of andere openingen van de behuizing.
- Laat de monitor niet vallen en plaats deze niet op een onstabiele ondergrond.
- Plaats niets op het netsnoer. Stap niet op het snoer.
- Plaats de monitor in een goed geventileerde ruimte, uit de buurt van buitensporig licht, hitte of vochtigheid.
- Wanneer u de standaard van de monitor verwijdert, plaatst u de monitor met de voorkant naar onderen op een zacht oppervlak zodat het niet kan worden bekrast, beschadigd of gebroken.

#### **Het schoonmaken van de monitor**

- **1.** Schakel de monitor uit en koppel het netsnoer los van de achterkant.
- **2.** Stof de monitor af door het scherm en de behuizing schoon te vegen met een zachte, schone doek.
- **3.** Gebruik voor hardnekkig vuil een mengsel van een evenredig deel water en isopropylalcohol.
- **VOORZICHTIG:** Bevochtig een doek met het reinigingsmiddel en veeg het scherm voorzichtig schoon. Spuit het reinigingsmiddel nooit rechtstreeks op het scherm, omdat het dan achter het voorpaneel terecht kan komen en de elektronica kan beschadigen.

**VOORZICHTIG:** Gebruik voor het reinigen van het scherm of de behuizing van de monitor geen reinigingsmiddelen op petroleumbasis, zoals benzeen, thinner of andere vluchtige stoffen. Deze chemicaliën kunnen de monitor beschadigen.

#### <span id="page-11-0"></span>**De monitor verzenden**

Bewaar de originele verpakking. Mogelijk hebt u deze later weer nodig om de monitor te verhuizen of te verzenden.

## <span id="page-12-0"></span>**3 De monitor installeren**

Wanneer u de monitor wilt installeren, schakelt u eerst de voeding naar de monitor, het computersysteem en andere aangesloten apparaten uit. Volg daarna de instructies in dit hoofdstuk.

#### **Voet van de monitor uitklappen**

- **1.** Til de monitor uit de doos en plaats hem met de voorkant naar onderen op een effen oppervlak.
- **2.** Houd de monitorvoet met een hand naar beneden en gebruik de andere hand om de monitor met de greep 90 graden uit te klappen.
- *A* **VOORZICHTIG:** Raak het oppervlak van het LCD-scherm niet aan. Wanneer u druk op het LCD-scherm uitoefent, kunnen de oriëntatie en de kleurverdeling van de vloeibare kristallen nadelig worden beïnvloed. Als dit probleem zich voordoet zal het scherm zich niet meer herstellen.

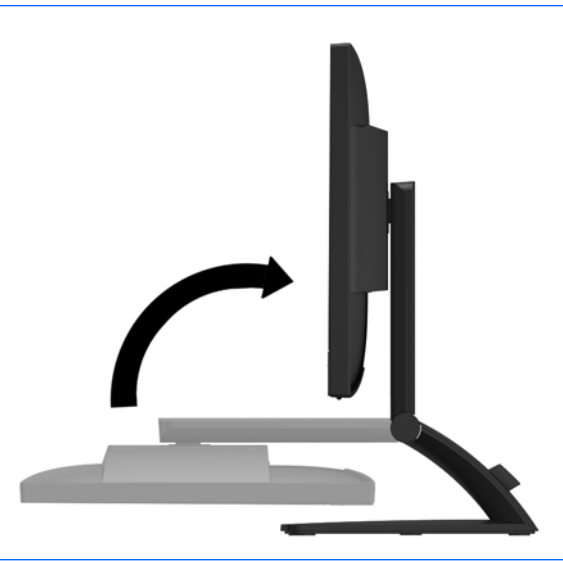

**The OPMERKING:** Wanneer u de monitor voor het eerst uitklapt, is het monitorpaneel geblokkeerd, waardoor het niet in de hoogste stand kan worden versteld. Om het monitopaneel in de hoogste stand te verstellen, duwt u het naar beneden om het te ontgrendelen en tilt u het vervolgens omhoog tot de hoogste stand is bereikt. Zie Stap 2 het gedeelte [De instellingen van de monitor aanpassen op pagina 13](#page-18-0).

### <span id="page-13-0"></span>**Componenten aan de achterkant**

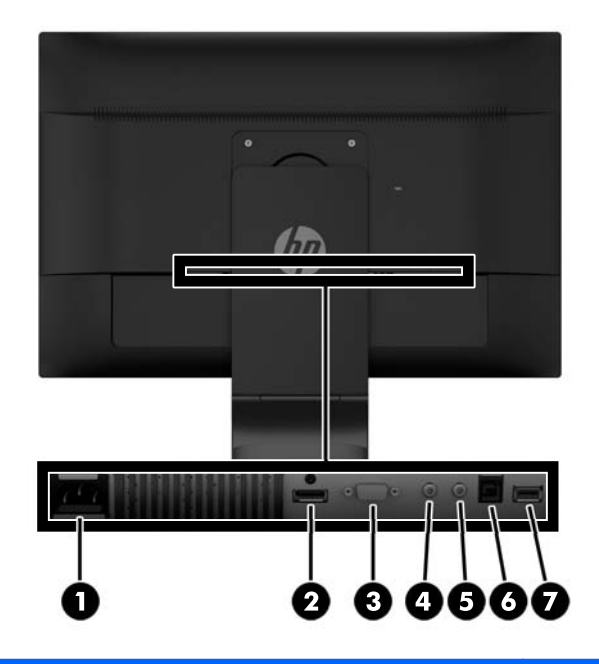

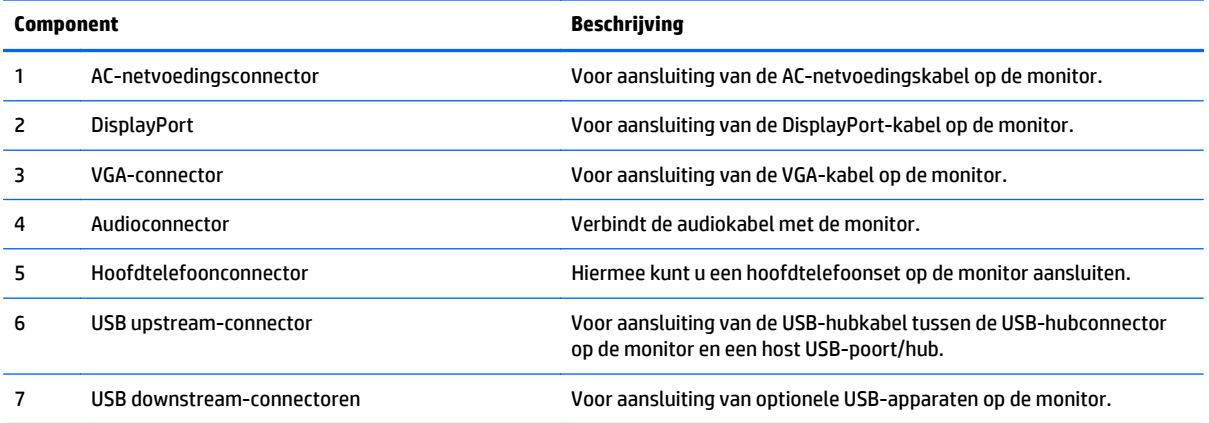

### <span id="page-14-0"></span>**De kabels aansluiten**

- **The OPMERKING:** De monitor wordt geleverd met bepaalde kabels. Niet alle kabels die in dit hoofdstuk zijn weergeven, worden met de monitor meegeleverd.
	- **1.** Plaats de monitor op een geschikte, goed geventileerde locatie in de buurt van de computer.
	- **2.** Verwijder de kabelklem van de voet door de zijkanten van de klem naar buiten te trekken **(1)** en de klem van de voet te tillen **(2)**.

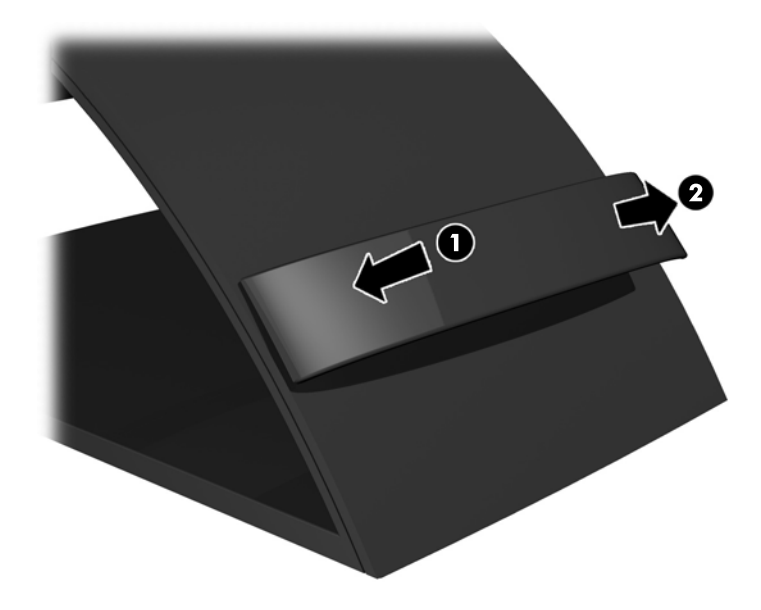

- **3.** Sluit een VGA-signaalkabel of DisplayPort-signaalkabel aan.
	- **The OPMERKING:** De monitor ondersteunt zowel analoge als digitale invoer. De videomodus wordt bepaald door de gebruikte videokabel. De monitor detecteert automatisch op welke ingang een geschikt videosignaal wordt ontvangen. U selecteert de invoer met de knop **+/Source** (+/Bron) aan de voorkant van het scherm of aan de hand van de functie Weergave op scherm (OSD) via de knop **Menu**.
		- Gebruik de meegeleverde VGA-signaalkabel voor analoog gebruik. Sluit de VGA-signaalkabel aan op de VGA-connector aan de achterzijde van de monitor en op de VGA-connector van de computer.

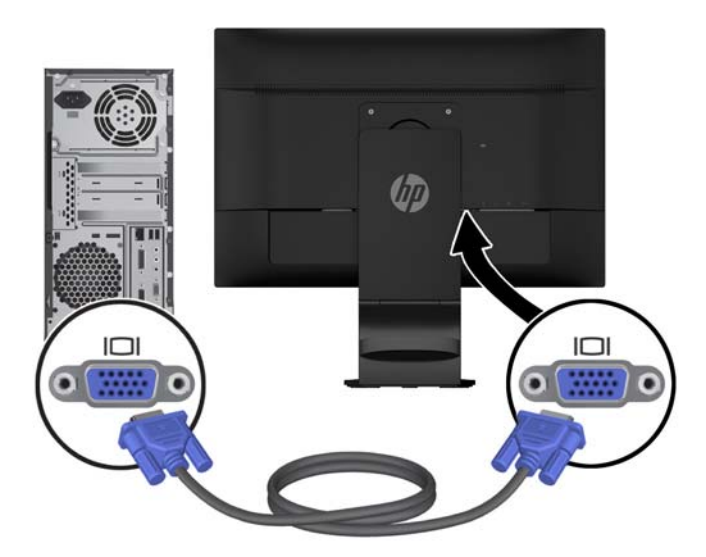

● Voor DisplayPort digitaal sluit u de meegeleverde DisplayPort-signaalkabel aan. Sluit de DisplayPort-signaalkabel aan op de DisplayPort-connector aan de achterkant van de monitor en op de DisplayPort-connector van de computer.

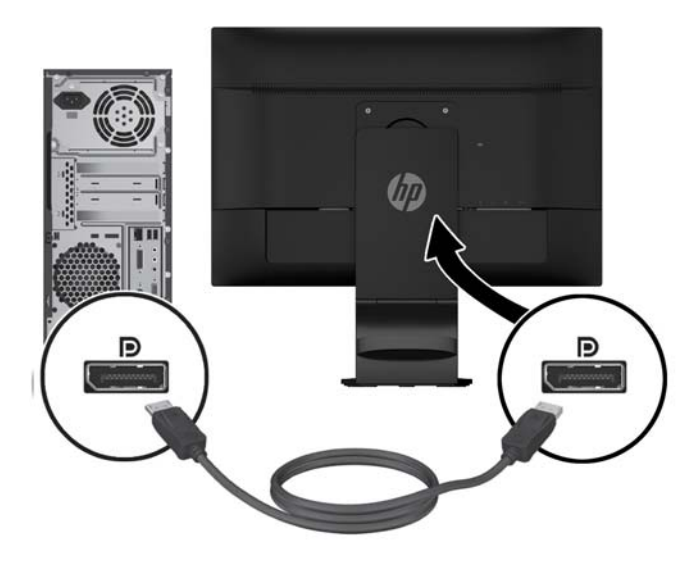

**4.** Sluit het ene uiteinde van de meegeleverde audio kabel aan op de audioconnector van de monitor en het andere uiteinde op de audio-uitgang van het bronapparaat.

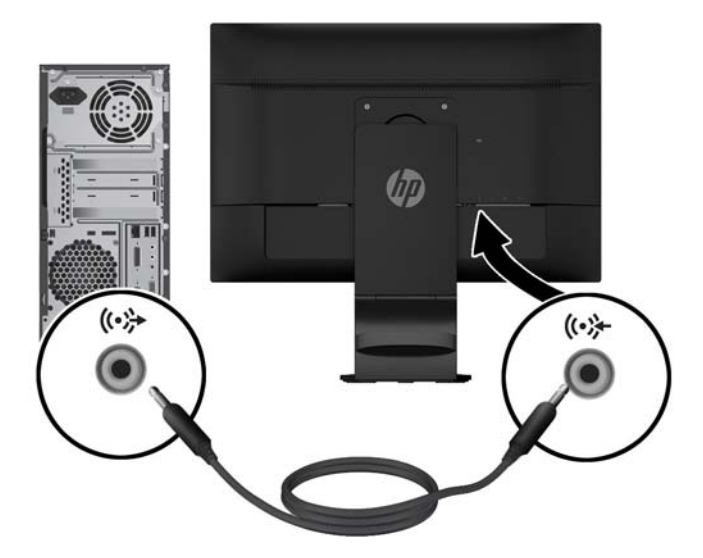

**5.** Sluit een uiteinde van de meegeleverde USB-kabel aan op de USB-upstreamconnector op de achterkant van de monitor en sluit het andere uiteinde aan op de USB-connector van de computer.

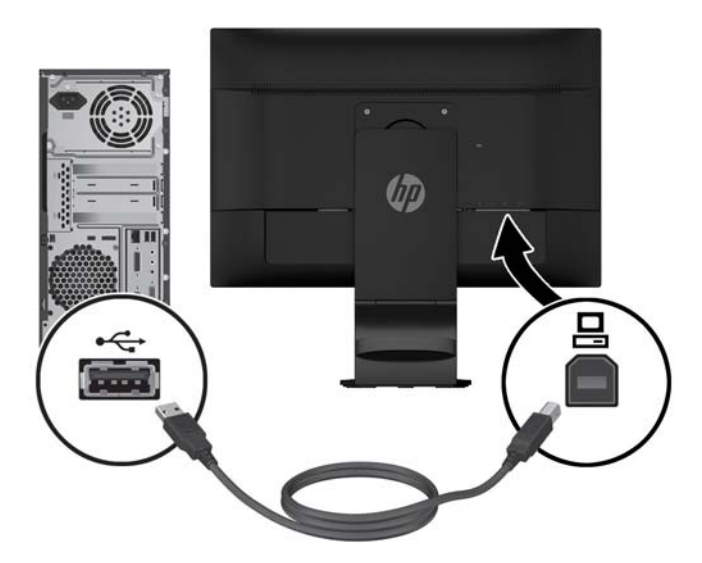

**6.** Sluit het ene uiteinde van het netsnoer aan op de netvoedingsconnector aan de achterkant van de monitor en sluit het andere uiteinde aan op een muurstopcontact.

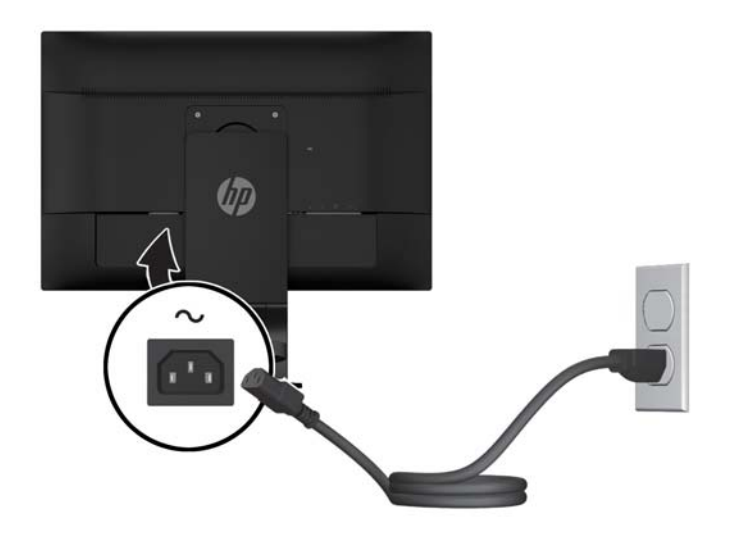

**WAARSCHUWING!** Ga als volgt te werk om het risico op elektrische schokken en schade aan de apparatuur te beperken:

Mag u de geaarde stekker van het netsnoer niet vervangen. De aardingsstekker is een belangrijke veiligheidsvoorziening.

Sluit het netsnoer aan op een geaard stopcontact dat altijd goed bereikbaar is.

Moet u de voeding naar het product uitschakelen door het netsnoer uit het stopcontact te halen.

Plaats niets op de netsnoeren of kabels. Plaats deze zo dat niemand per ongeluk erover kan struikelen of erop kan trappen. Trek niet aan het snoer of de kabel. Als u de stekker uit het stopcontact haalt, moet u het snoer bij de stekker vastnemen.

<span id="page-18-0"></span>**7.** Houd de kabels bij elkaar met de kabelklem. Duw de klem recht naar beneden op de gebogen hals van de voet en zorg dat de uiteinden aan de zijkant van de klem vastklikken in de sleuven van de voet.

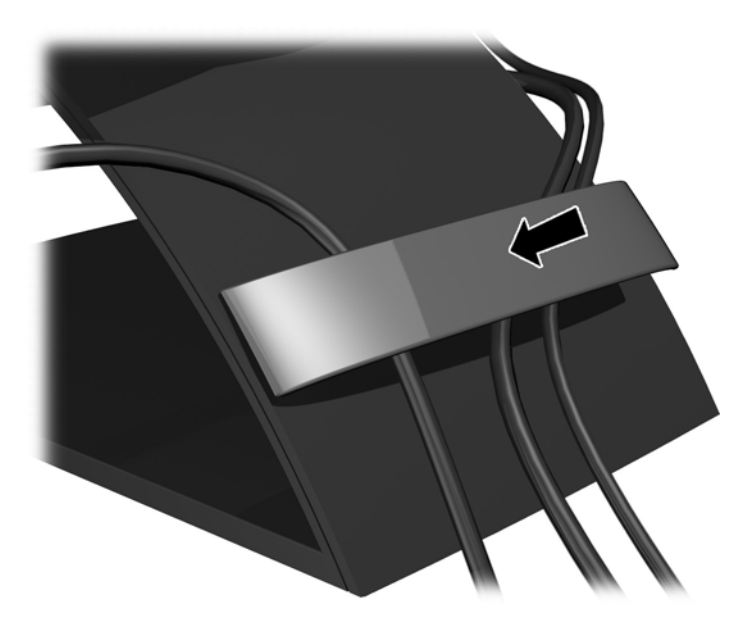

#### **De instellingen van de monitor aanpassen**

**OPMERKING:** Uw monitormodel ziet er mogelijk anders uit dan het model in de volgende afbeeldingen.

**1.** Kantel het scherm naar voren of naar achteren tot u een comfortabele ooghoogte krijgt.

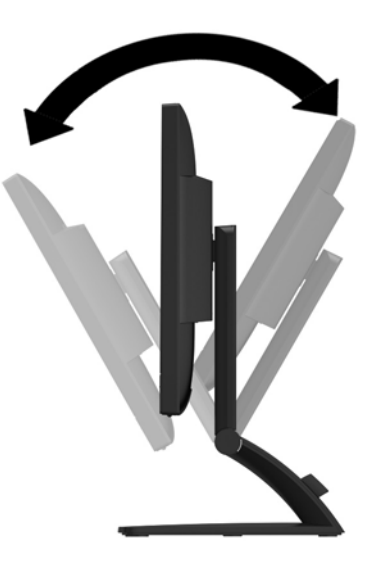

**2.** Draai de monitor naar links of naar rechts tot u de beste kijkhoek krijgt.

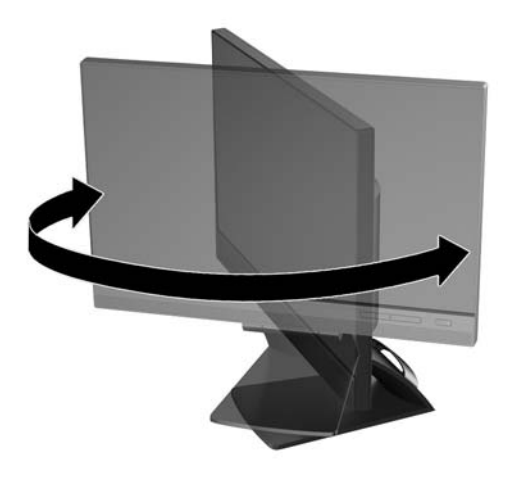

- **3.** Plaats de monitor op een comfortabele hoogte voor uw eigen werkstation. De schuine rand aan de bovenkant van de monitor dient niet hoger te zijn dan uw ooghoogte. Mensen die contactlenzen dragen zijn vaak gebaat met een lager geplaatste en achteroverhellende monitor. De monitor dient aangepast te worden aan uw werkhouding gedurende de dag.
	- **The OPMERKING:** Wanneer u de monitor voor het eerst uitklapt, is het schermpaneel geblokkeerd, waardoor het niet in de hoogste stand kan worden versteld. Om het schermpaneel in de hoogste stand te verstellen, duwt u het naar beneden om het te ontgrendelen en tilt u het vervolgens omhoog tot de hoogste stand is bereikt.

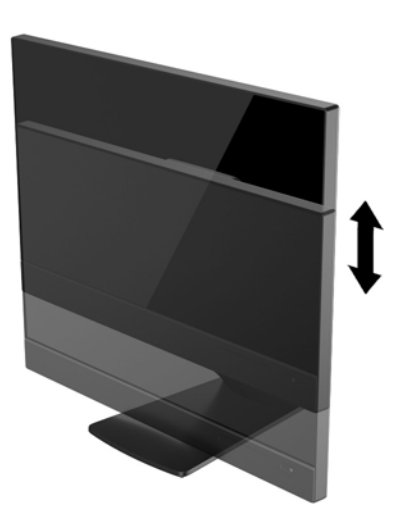

- **4.** Draai de monitor van de liggende naar de staande stand naar gelang van uw gebruiksbehoefte.
	- **a.** Verstel de monitor in de hoogste stand en kantel hem zo ver mogelijk naar achteren **(1)**.
	- **b.** Draai de monitor 90° met de klok mee, van de liggende stand naar de staande stand **(2)**.

**<u>AN</u> VOORZICHTIG:** Als de monitor bij het kantelen of draaien niet in de hoogste stand en het verst gekanteld staat, kan de rechterbenedenhoek van het scherm de monitorvoet raken en kan de monitor beschadigd worden.

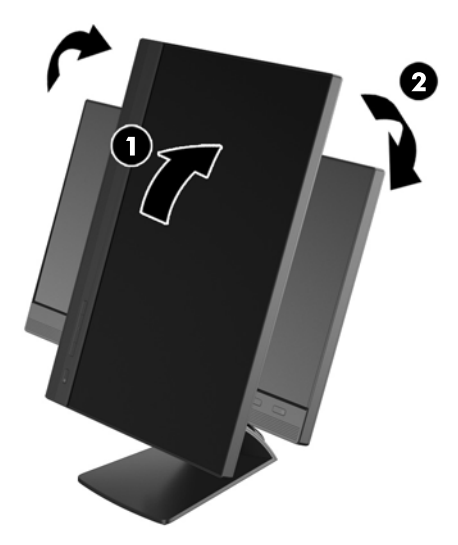

**OPMERKING:** Om informatie op het scherm in staande stand te bekijken, kunt u de HP Display Assistant software installeren die is meegeleverd op de software- en documentatie-cd. De stand van het schermmenu kan eveneens naar de staande stand gedraaid worden. U draait het menu met scherminstellingen door dit met de knop **Menu** aan de voorkant van het scherm te openen, **OSD Control** (Menu met scherminstellingen configureren) te selecteren en vervolgens **Rotate OSD** (Menu met scherminstellingen draaien) te kiezen.

#### <span id="page-21-0"></span>**Bediening op het voorpaneel**

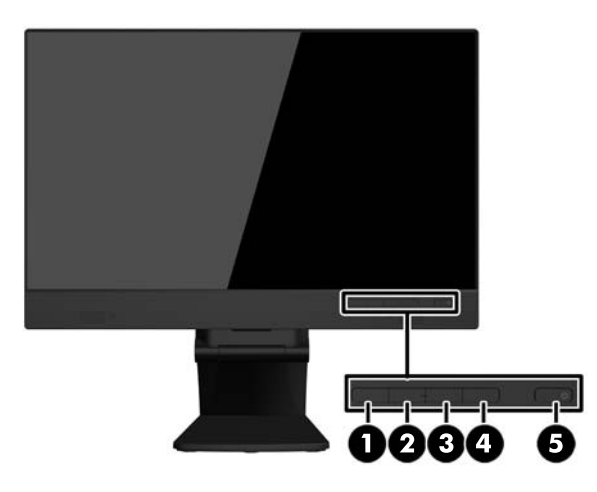

#### **Tabel 3-1 Componenten aan de voorkant**

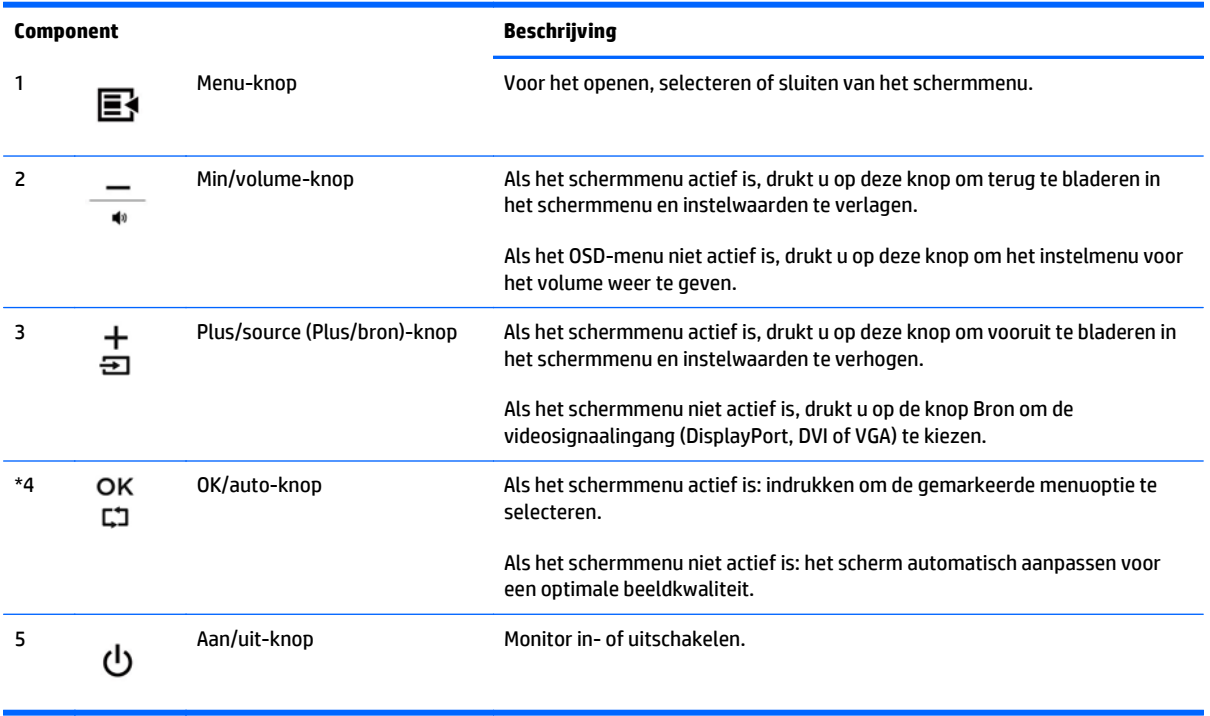

**OPMERKING:** Om een OSD menusimulator te bekijken, kunt u de HP Customer Self Repair Services Media Library bezoeken op <http://www.hp.com/go/sml>(Alleen Engels).

#### <span id="page-22-0"></span>**Het aanzetten van de monitor**

- **1.** Druk op de aan/uit-knop op de computer om deze in te schakelen.
- **2.** Druk op de aan/uit-knop vooraan op de monitirr om deze in te schakelen.

**VOORZICHTIG:** Er kan inbrandschade van een afbeelding ontstaan als een monitor gedurende twaalf uur of meer zonder onderbreking hetzelfde statische beeld vertoont. Om schade door inbranden op uw monitorscherm te vermijden, moet u altijd een schermbeveiliger activeren of de monitor uitschakelen als deze gedurende lange tijd niet wordt gebruikt. Inbranden van het beeld kan op alle LCD-schermen voorkomen. Monitoren met "inbranding" vallen niet onder de HP garantie.

- **<sup>2</sup> OPMERKING:** Als de aan/uit-knop niet werkt, is de vergrendelingsfunctie van de aan/uit-knop mogelijk ingeschakeld. U schakelt deze functie uit door de aan/uit-knop van de monitor ongeveer 10 seconden ingedrukt te houden.
- **OPMERKING:** U kunt het aan/uit-lampje via het menu met scherminstellingen uitschakelen. Druk aan de voorzijde van de monitor op de knop **Menu** en selecteer **Management** (Beheer) > **Bezel Power LED** (aan/uitlampje) > **Off** (uit).

Wanneer u de monitor inschakelt, verschijnt gedurende vijf seconden een statusbericht. Het bericht vermeldt welk ingangssignaal (DisplayPort of VGA) momenteel het actieve signaal is, de status van de automatische broninstelling (uit of aan; standaardinstelling is Aan), het standaard bronsignaal (standaardinstelling is DisplayPort), de huidige schermresolutie en de aanbevolen schermresolutie.

De monitor scant automatisch de invoersignalen om een actief invoersignaal te zoeken en te gebruiken voor de weergave. Als meer dan één invoersignaal actief is, gebruikt de monitor de standaardinvoerbron. Als de standaardinvoerbron niet overeenkomt met een van de actieve invoersignalen, gebruikt de monitor het signaal met de hoogste rangschikking in de volgorde: DisplayPort, DVI, VGA. U kunt de standaardbron wijzigen via het Schermmenu door te drukken op de **+/ bron**-knop of via het Schermmenu door te drukken op de knop **Menu** op het voorpaneel en daarna **Source Control** (Bron configureren) > **Standaardbron** te selecteren.

### <span id="page-23-0"></span>**Voet van de monitorstandaard verwijderen**

U kunt de monitor van de voet verwijderen om de monitor aan de wand, op een zwenkarm of op een andere voorziening te monteren.

**A voorzichtig:** Voordat u de monitor uit elkaar haalt, moet u controleren of de monitor is uitgeschakeld en of het netsnoer en de signaalkabels zijn losgekoppeld. Koppel ook alle aangesloten USB-kabels los van de monitor.

- **1.** Koppel de signaalkabel, het netsnoer en USB-kabels los van de monitor.
- **2.** Leg de monitor met de voorkant naar onderen op een effen oppervlak dat bedekt is met een schone, droge doek.
- **3.** Verwijder de twee schroeven aan de bovenkant van de standaard.

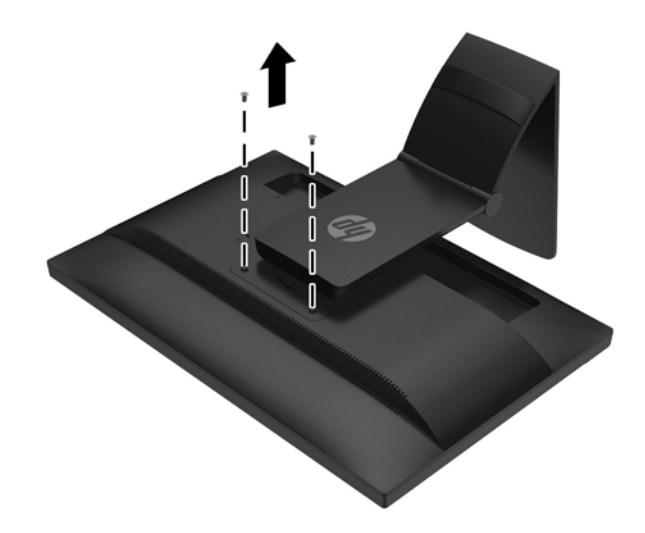

**4.** Kantel de monitorvoet 45 graden rechtsom **(1)** en verwijder de schroef **(2)** van de achterkant van de monitor.

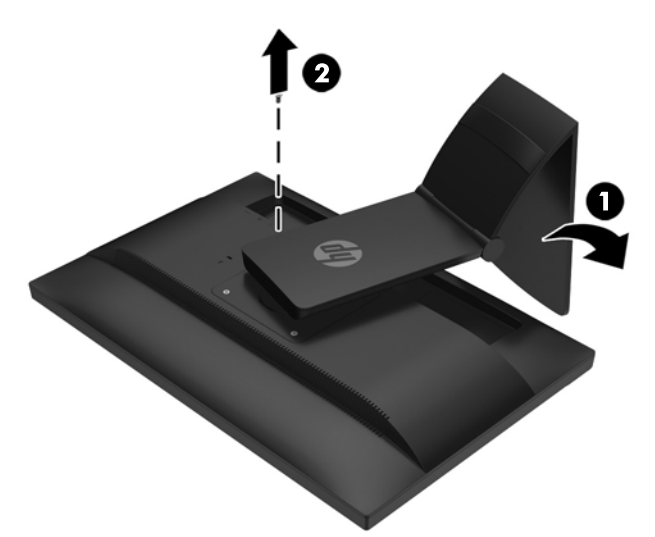

**5.** Kantel vervolgens de monitorvoet 45 graden tegen de klok in **(1)** en verwijder de andere schroef **(2)** van de achterkant van de monitor.

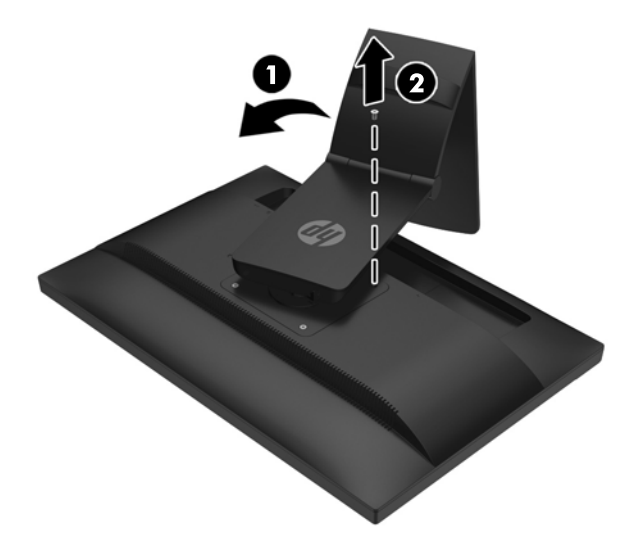

**6.** Draai de monitorvoet naar boven en trek hem terug om de klepjes op de monitorstandaard los te haken uit de sleuven van de monitor.

#### <span id="page-25-0"></span>**De monitor bevestigen**

Het monitorscherm kan aan een muur, op een zwenkarm of een andere armatuur worden bevestigd.

- **The OPMERKING:** Dit apparaat moet worden ondersteund door een wandmontagebeugel die is goedgekeurd door UL of CSA.
	- **1.** Verwijder de monitor van de standaard. Raadpleeg [Voet van de monitorstandaard verwijderen](#page-23-0) [op pagina 18](#page-23-0).
	- **A VOORZICHTIG:** Deze monitor is voorzien van VESA-compatibele schroefgaten met een onderlinge afstand van 100 mm. Voor bevestiging aan een montagevoorziening van een andere leverancier zijn vier schroeven met een lengte van 10 mm, een doorsnee van 4 mm en een spoed van 0,7 vereist. Langere schroeven mogen niet worden gebruikt, omdat deze de monitor kunnen beschadigen. Het is belangrijk dat u controleert of de montagevoorziening voldoet aan de VESA-standaard en volgens de fabrikant geschikt is voor het gewicht van de monitor. Voor optimale prestaties is het belangrijk het netsnoer en de signaalkabels te gebruiken die met de monitor zijn meegeleverd.
	- **2.** Als u de monitor aan een zwenkarm wilt bevestigen, steekt u vier 10-mm schroeven door de gaten in de plaat van de zwenkarm in de bevestigingsgaten in de monitor.

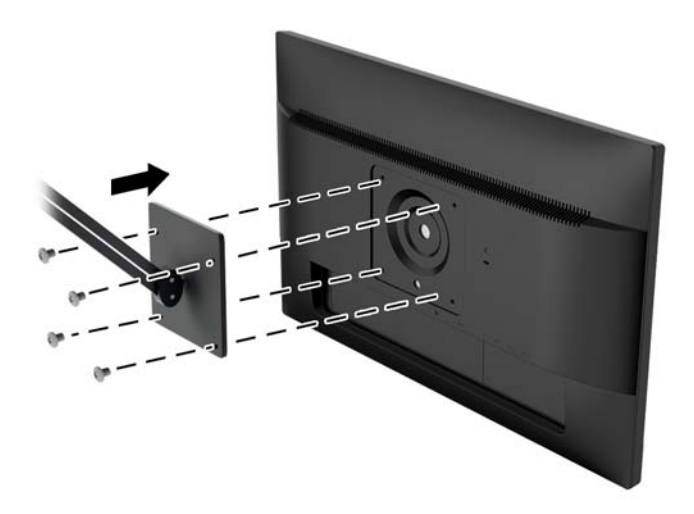

Als u de monitor aan een andere voorziening wilt monteren, volgt u de instructies bij die bevestigingsvoorziening om te zorgen dat de monitor veilig wordt gemonteerd.

**3.** Sluit de kabels weer op de monitor aan.

#### <span id="page-26-0"></span>**Locatie van het serienummer en het productnummer**

Het serienummer en productnummer bevinden zich op een label op het achterpaneel van het beeldscherm. U hebt mogelijk deze nummers nodig als u contact opneemt met HP over uw monitormodel.

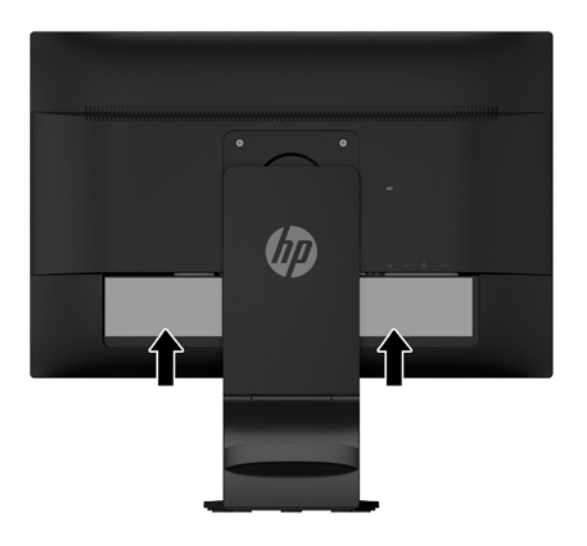

#### **Een kabelslot installeren**

U kunt de monitor aan een vast voorwerp bevestigen met een optioneel HP kabelslot.

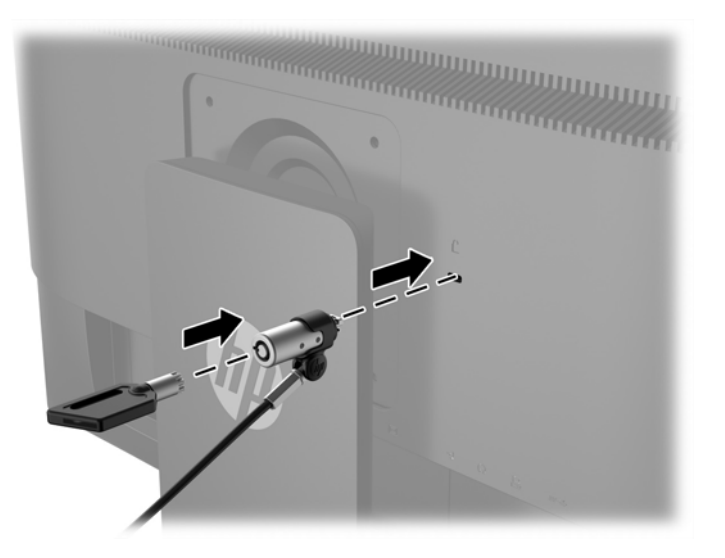

## <span id="page-27-0"></span>**4 Het touchscreen bedienen**

### **De aanraakfunctie gebruiken**

- **The OPMERKING:** Controleer voordat u de aanraakfunctie gebruikt, of de USB-kabel is aangesloten en het besturingssysteem op de computer is gestart.
- **<sup>2</sup> OPMERKING:** Wanneer de aanraakfunctie actief is, moet u ervoor zorgen dat er geen vreemde voorwerpen zijn in de in onderstaande afbeelding omcirkelde gebieden.

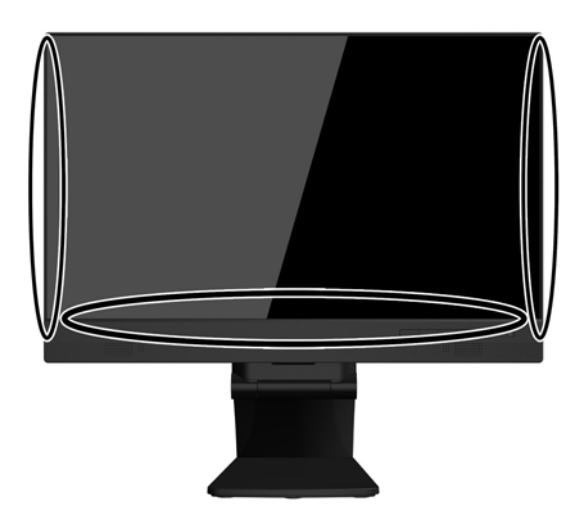

De aanraakfunctie kan de muis vervangen nadat u het besturingssysteem op de computer heeft gestart. Gebruik uw vinger voor aanraaktoepassingen.

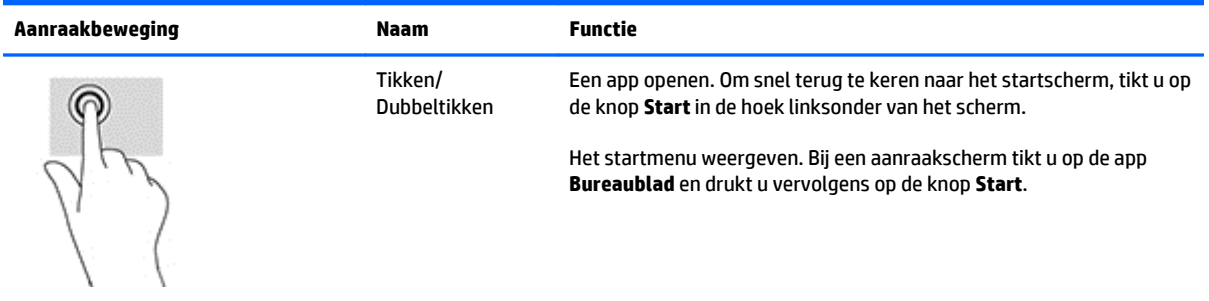

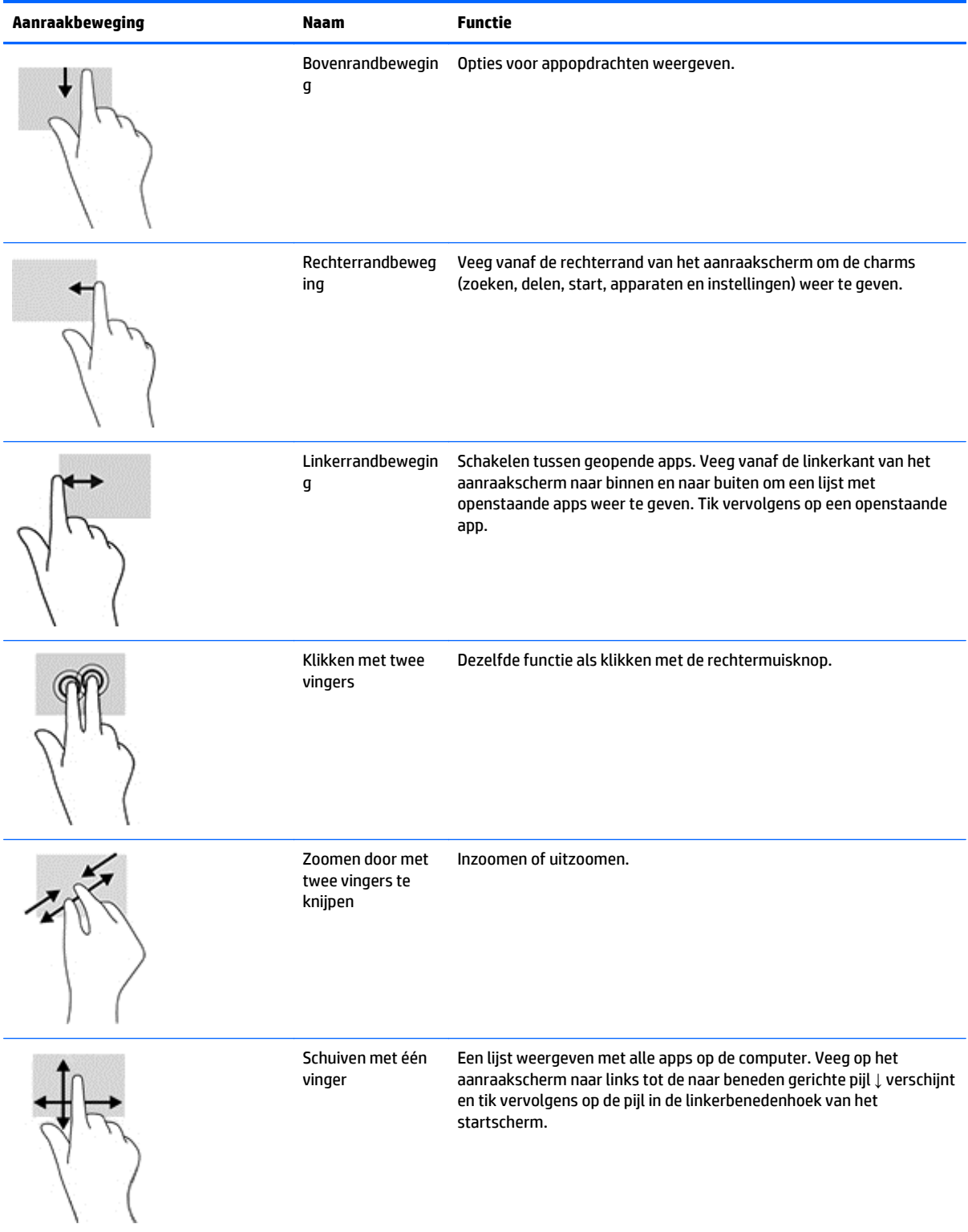

 $\overline{a}$ 

#### <span id="page-29-0"></span>**Het aanraakscherm instellen**

Het aanraakscherm ondersteunt het inschakelen van de computer door aanraking van het scherm. De computer en de monitor moeten hiervoor wel goed ingesteld zijn.

Volg voor het instellen van de monitor de onderstaande stappen.

- **1.** Druk op de knop **Menu** op het voorpaneel van de monitor voor het weergeven van het weergave op scherm-menu.
- **2.** Selecteer **Voedingsbeheer** > **USB-voeding**.
- **3.** Selecteer **AAN**.

Volg voor het instellen van de computer (Windows 8.1) de onderstaande stappen.

- **1.** Open **Windows Apparaatbeheer**.
- **2.** Selecteer **Human Interface-apparaten (HID)**.
- **3.** Selecteer **HID-compatibel touchscreen**.
- **4.** Selecteer **Energiebeheer**.
- **5.** Vink **Dit apparaat mag de computer uit de slaapstand halen** aan.

#### <span id="page-30-0"></span>**Tips en het oplossen van problemen**

Raadpleeg de volgende tips, reinigingsinstructies en probleemoplossingen voor een goed onderhoud van het aanraakscherm.

### **Tips**

- Maak het beeldscherm regelmatig schoon met een zachte doek, zodat het altijd als nieuw blijft. Verwijder werkelijk hardnekkige vlekken met een licht schoonmaakmiddel.
- **A VOORZICHTIG:** Gebruik geen sterke schoonmaakmiddelen zoals verdunningsmiddel, benzeen of een bijtend schoonmaakmiddel, aangezien ze de monitor kunnen beschadigen.
- U dient het product nooit zelf te demonteren of repareren. Als het probleem niet volgens de richtlijnen voor het oplossen van problemen opgelost kan worden, neem dan contact op met uw plaatselijke verkoper.
- Bewaar de originele verpakkingsmaterialen. Dit is handig als u uw beeldscherm opnieuw moet vervoeren.
- **The OPMERKING:** Plaats voor de best mogelijke bescherming het beeldscherm op de oorspronkelijke manier in het pakket.
- Het kan circa zeven seconden duren voordat de aanraakfunctie wordt hervat als de USB-kabel opnieuw wordt aangesloten of als de computer weer actief wordt vanuit de slaapstand.

### <span id="page-31-0"></span>**Problemen met het aanraakscherm oplossen**

#### **OPMERKING:** Raadpleeg [Ondersteuning en problemen oplossen op pagina 31](#page-36-0) voor algemene informatie over het oplossen van problemen.

#### **Tabel 4-1 Problemen met het aanraakscherm oplossen**

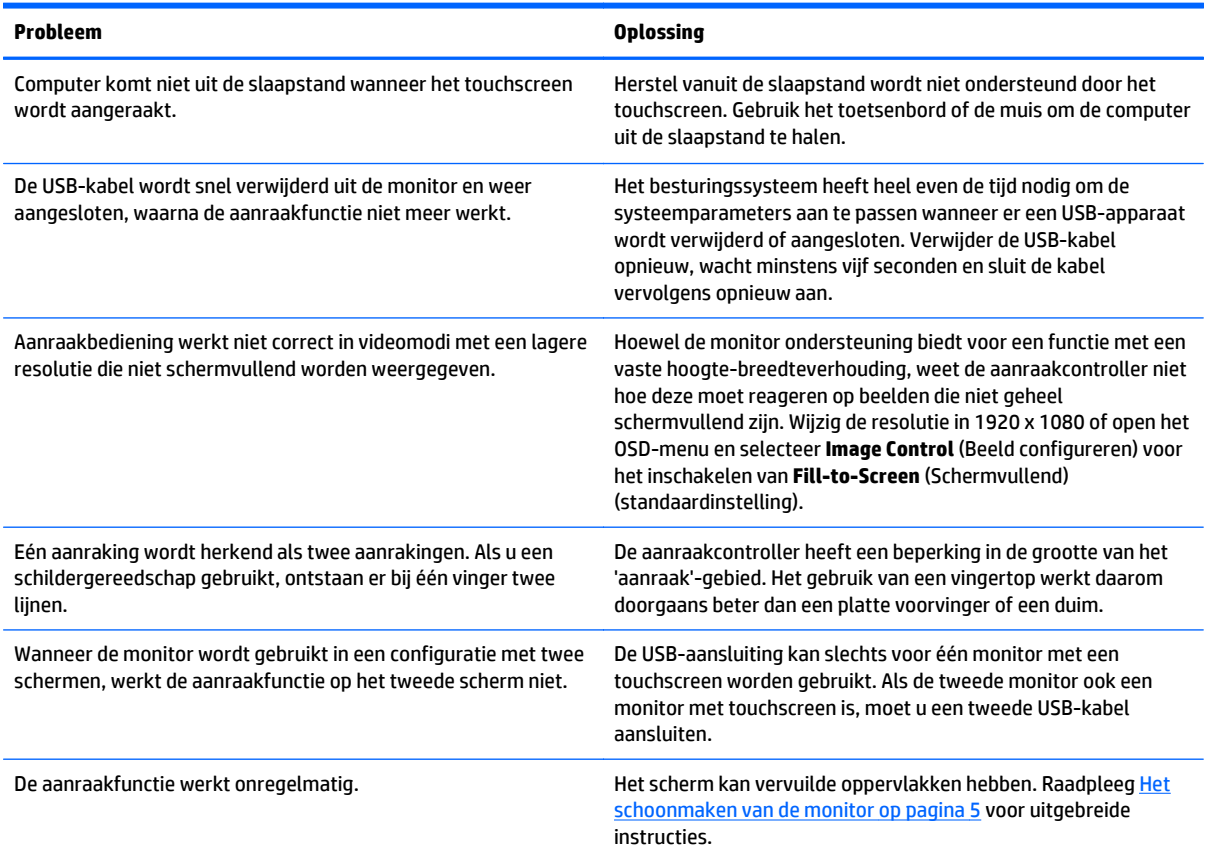

## <span id="page-32-0"></span>**A Technische specificaties**

**The OPMERKING:** Alle specificaties vertegenwoordigen de gemiddelde specificaties van HP's onderdelenfabrikanten; werkelijke prestaties kunnen hoger of lager zijn.

Ga voor de nieuwste specificaties of aanvullende specificaties voor dit apparaat, naar http://www.hp.com/ go/quickspecs/ en zoek naar uw specifieke beeldschermmodel voor het vinden van de modelspecifieke QuickSpecs.

### **54,6 cm (21,5") model**

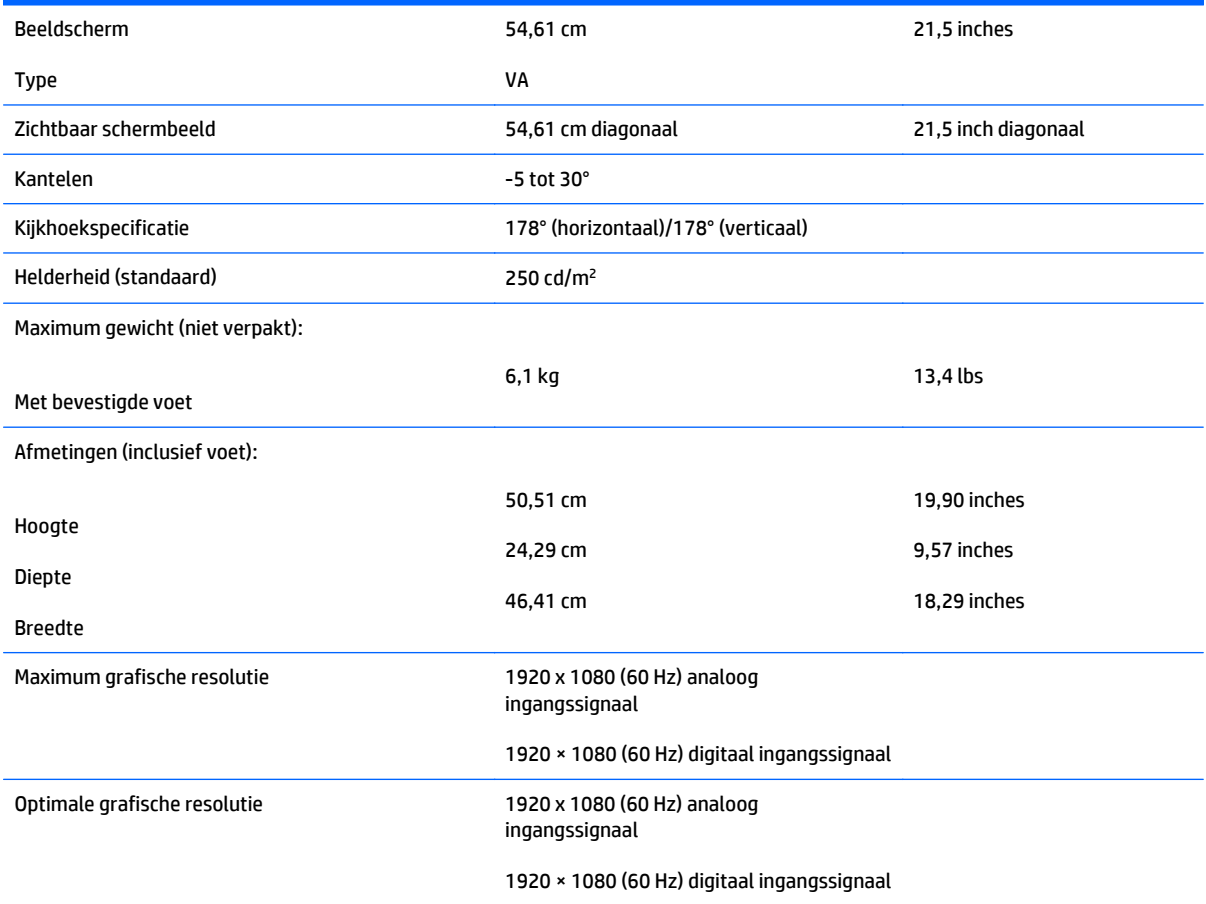

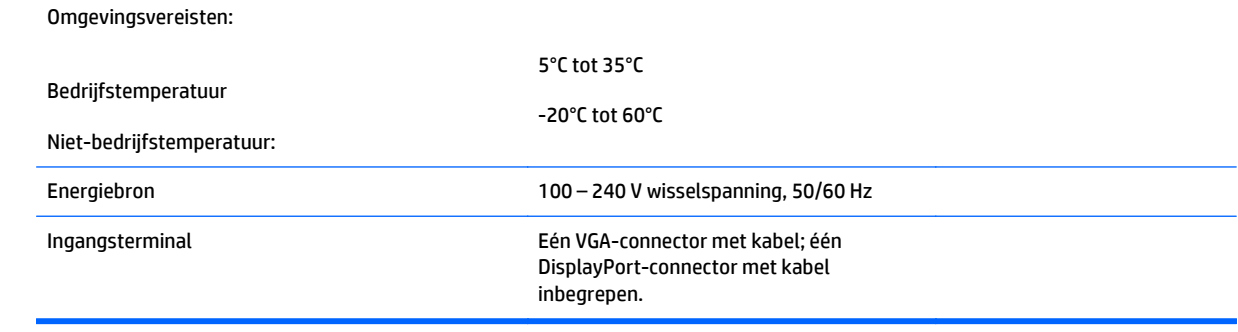

### <span id="page-34-0"></span>**Vooraf ingestelde schermresoluties herkennen**

De schermresoluties in de volgende tabel worden het meest gebruikt en worden in de fabriek als standaard ingesteld. Deze voorgeprogrammeerde schermstanden worden automatisch herkend en zullen in de juiste grootte en op de juiste positie worden weergegeven.

#### **54,6 cm (21,5") model**

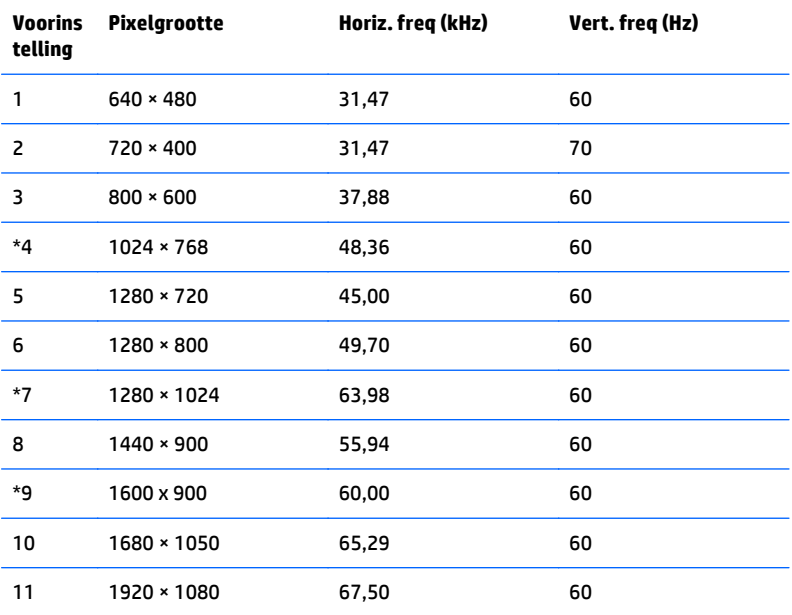

#### <span id="page-35-0"></span>**Gebruikersmodi invoeren**

Het signaal van de videocontroller kan soms vragen naar een modus die niet vooraf is ingesteld wanneer:

- Wanneer u geen standaard grafische kaart gebruikt.
- U geen vooraf ingestelde modus gebruikt.

Wanneer dit zich voordoet, moet u de parameters van de monitor mogelijk opnieuw instellen via het menu met scherminstellingen. U kunt wijzigingen aanbrengen in sommige of in alle schermstanden. De nieuwe instellingen worden automatisch opgeslagen en de nieuwe stand wordt in het vervolg op dezelfde manier herkend als een voorgeprogrammeerde stand. Naast de fabrieksstanden zijn er nog 10 gebruikersstanden die kunnen worden ingesteld en opgeslagen.

#### **Energiebesparingsvoorziening**

De monitoren ondersteunen tevens een energiespaarstand met verminderd stroomverbruik. De energiespaarstand wordt ingeschakeld wanneer de monitor constateert dat er geen horizontaal en/of verticaal synchronisatiesignaal aanwezig is. Zodra de afwezigheid van de synchronisatiesignalen wordt gedetecteerd, wordt het scherm gewist en de achtergrondverlichting uitgeschakeld. Het aan/uit-lampje licht nu oranje op. In de energiespaarstand verbruikt de monitor 0,5 Watt vermogen. Er is een korte opwarmingsperiode alvorens de monitor opnieuw in de normale werkingsmodus terugkeert.

Raadpleeg de handleiding bij de computer voor informatie over het instellen van de energiebesparingsvoorzieningen (ook wel functies voor energiebeheer genoemd).

**The OPMERKING:** De bovengenoemde energiebesparingsvoorziening werkt alleen wanneer de monitor is aangesloten op een computer die over een energiebesparingsfunctie beschikt.

Met behulp van de energiebesparingsfunctie van de monitor kunt u instellen dat de monitor na een bepaalde tijd automatisch overschakelt op de energiespaarstand. Wanneer de energiebesparingsfunctie de energiebesparende stand activeert, knippert het aan/uit-lampje in de kleur oranje.

## <span id="page-36-0"></span>**B Ondersteuning en problemen oplossen**

#### **Eenvoudige problemen oplossen**

In de volgende lijst ziet u een overzicht van problemen die zich met de monitor kunnen voordoen, met bij elk probleem de mogelijke oorzaken en de aanbevolen oplossingen.

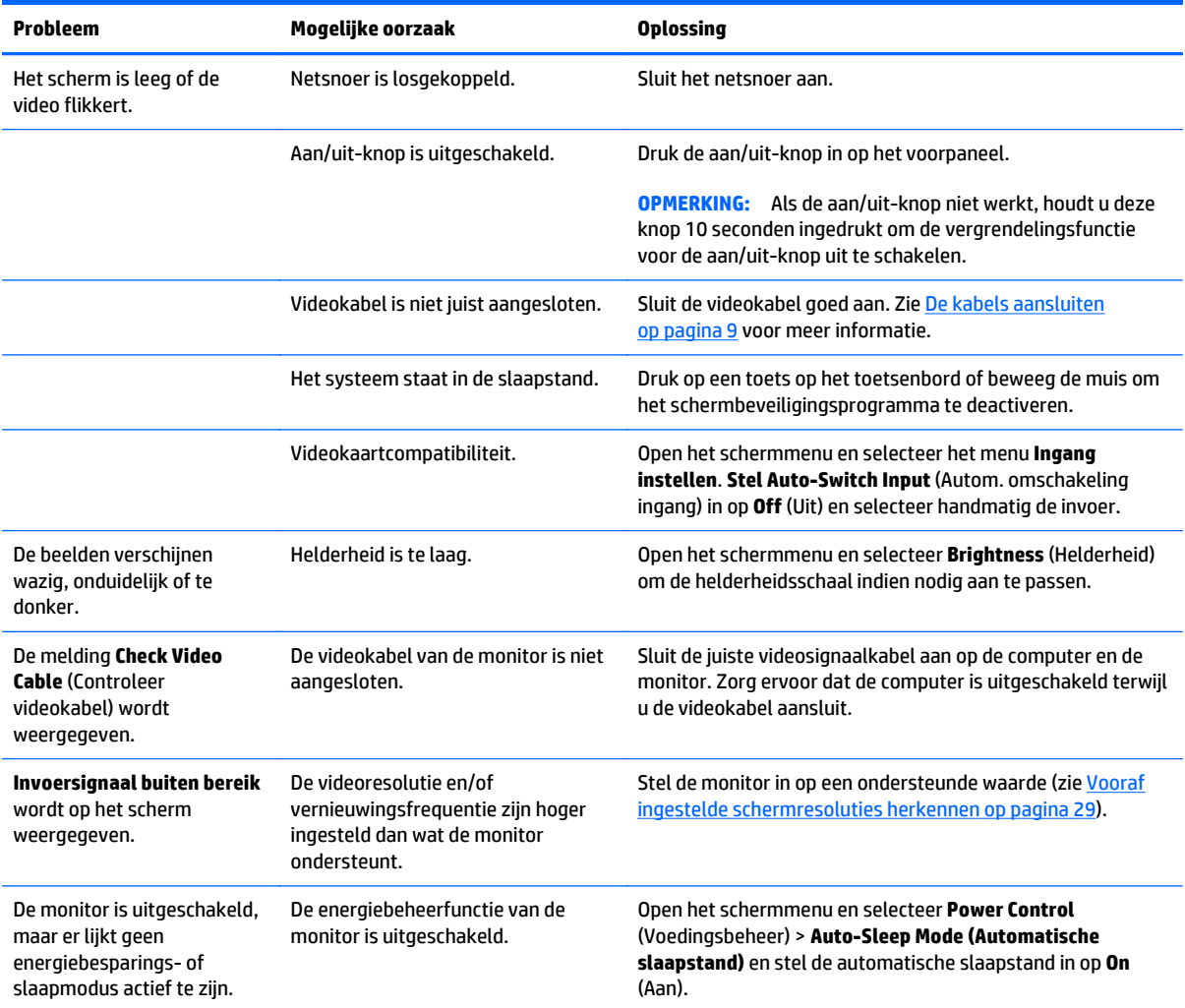

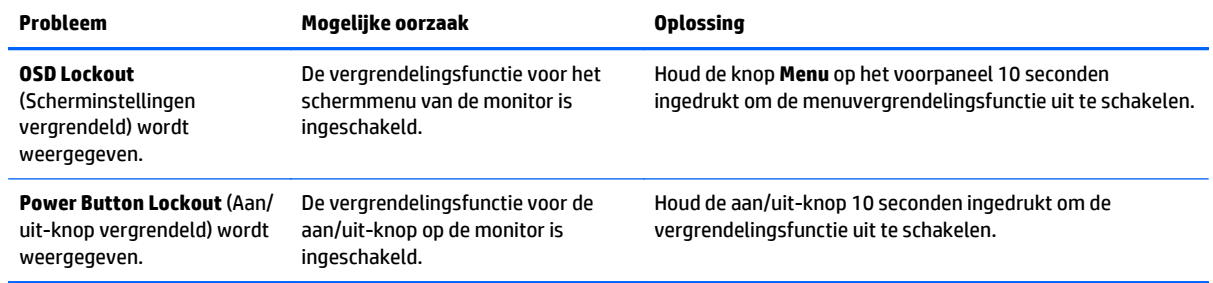

#### <span id="page-38-0"></span>**Knopvergrendelingen**

Als u de aan/uit-knop of de knop **Menu** gedurende 10 seconden ingedrukt houdt, wordt de functionaliteit van deze knop vergrendeld. U kunt de functionaliteit herstellen door de knop opnieuw gedurende tien seconden ingedrukt te houden. Deze functie is alleen beschikbaar wanneer het beeldscherm is ingeschakeld, een actief signaal wordt weergegeven en het schermmenu niet actief is.

#### <span id="page-39-0"></span>**Productondersteuning**

De gebruikershandleiding, het referentiemateriaal en stuurprogramma's voor de monitor zijn verkrijgbaar op <http://www.hp.com/support>. Selecteer uw land of regio, selecteer **Problemen oplossen**, typ het model van uw monitor in het zoekvenster en klik op de knop **Zoeken**.

Als u in de gebruikershandleiding geen antwoord op uw vragen vindt, kunt u contact opnemen met ondersteuning. Ga voor ondersteuning in de VS naar <http://www.hp.com/go/contactHP>. Ga voor wereldwijde ondersteuning naar [http://welcome.hp.com/country/us/en/wwcontact\\_us.html](http://welcome.hp.com/country/us/en/wwcontact_us.html).

Hier kunt u:

- On-line chatten met een HP technicus
- **The OPMERKING:** Als chat met support niet beschikbaar is in een bepaalde taal, is deze in het Engels beschikbaar.
- Telefoonnummers voor ondersteuning zoeken
- Een HP servicecentrum zoeken

#### **Voorbereidingen om de technische ondersteuning te bellen**

Als u een probleem niet kunt oplossen met de tips voor het oplossen van problemen in dit deel, moet u mogelijk de technische ondersteuning bellen. Zorg ervoor dat u tijdens het telefoongesprek het volgende bij de hand heeft:

- Modelnummer van de monitor
- Serienummer van de monitor
- de aankoopdatum (zie de factuur)
- De omstandigheden waaronder het probleem zich voordoet
- eventuele foutberichten
- de configuratie van de hardware
- Naam en versie van de hardware en software die u gebruikt

## <span id="page-40-0"></span>**C Monitorkwaliteit en pixelbeleid voor lcdmonitoren**

De TFT-monitor maakt gebruik van precisietechnologie die vervaardigd is volgens standaarden van HP, voor een zorgeloos gebruik. Niettemin kan het voorkomen dat het scherm kosmetische onvolkomenheden vertoont in de vorm van kleine lichte of donkere stipjes. Dit verschijnsel doet zich voor bij alle LCD-schermen van alle leveranciers en is niet specifiek voor de HP LCD. Deze onvolkomenheden worden veroorzaakt door een of meer defecte pixels of subpixels.

- Pixels bestaan uit een rode, een groene en een blauwe subpixel.
- Een defecte hele pixel is altijd ingeschakeld (een heldere stip op een donkere achtergrond) of altijd uitgeschakeld (een donkere stip op een heldere achtergrond). De eerste variant valt het meeste op.
- Een defecte subpixel (puntdefect) is minder zichtbaar dan een defecte hele pixel en is klein en alleen zichtbaar tegen een specifieke achtergrond.

Voor het constateren van defecte pixels moet de monitor van een afstand van ongeveer 50 cm onder normale omstandigheden worden bekeken, in de normale grafische stand met een ondersteunde beeldschermresolutie en vernieuwingssnelheid.

HP verwacht dat in de toekomst monitoren zullen worden vervaardigd met minder cosmetische onvolkomenheden en naarmate verbeteringen plaatsvinden, zal HP haar richtlijnen aanpassen.

## <span id="page-41-0"></span>**D Toegankelijkheid**

HP ontwerpt, produceert en distribueert producten en diensten die door iedereen kunnen worden gebruikt, inclusief personen met een handicap, zowel op zelfstandige basis of met de juiste hulpapparaten.

#### **Ondersteunde technologie die wordt ondersteund**

HP-producten ondersteunen een breed scala aan besturingssystemen van ondersteunde technologieën en kunnen worden geconfigureerd voor gebruik met aanvullende ondersteunende technologieën. Gebruik de zoekfunctie op uw apparaat om meer informatie over ondersteunende functies te vinden.

**<sup>2</sup> OPMERKING:** Voor meer informatie over een bepaald product voor ondersteunende technologie, neemt u contact op met de klantenondersteuning van dat product.

#### **Contact opnemen met ondersteuning**

Wij verbeteren voortdurend de toegankelijkheid van onze producten en services en wij zijn verheugd met feedback van gebruikers. Als u problemen ondervindt met een product of als u ons wilt vertellen over toegankelijkheidsfuncties die u hebben geholpen, neemt u contact met ons op door te bellen naar (888) 259-5707, van maandag tot vrijdag tussen 6:00 en 21:00 Mountain Time. Als u doof of slechthorend bent en TRS/VRS/WebCapTel gebruikt, neemt u contact met ons op als u technische ondersteuning nodig hebt of vragen hebt over toegankelijkheid door te bellen naar (877) 656-7058, van maandag tot vrijdag tussen 06:00 en 21:00 Mountain Time.